## **Anleitung für die Online-Bewerbung (Examensstipendium)**

Diese Anleitung erklärt die notwendigen Schritte für eine Bewerbung auf ein Examensstipendium für internationale Studierende an der Universität Hamburg.

1. Nachdem Sie den Bewerbungslink auf der Webseite angeklickt haben, geben Sie bitte in der gezeigten Ansicht Ihre gültige STiNE-Kennung und Ihr Passwort ein. Anschließend werden Sie zum Online-Bewerbungsformular weitergeleitet.

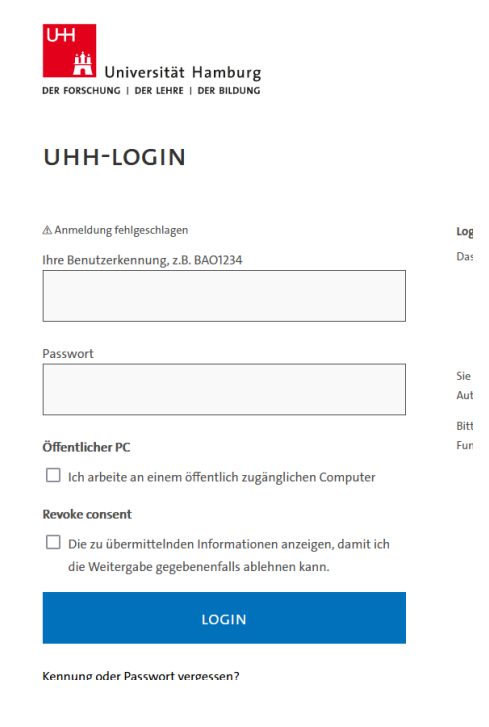

- 2. Füllen Sie das Online-Bewerbungsformular vollständig aus und klicken Sie auf "Bewerbung abschicken". Im Anschluss erhalten Sie per Email eine Eingangsbestätigung mit einem Zugangslink zur Bewerbungsplattform Mobility Online. Klicken Sie auf den Link oder kopieren Sie ihn in Ihren Browser. Melden Sie sich wenn nötig erneut mit Ihrer STiNE-Kennung an. Nutzen Sie auch zukünftig immer diesen Link, um auf Ihre Bewerbung(en) zuzugreifen.
- 3. Auf der Anmeldeseite können Sie sowohl mit Klick auf "Anmelden" als auch mit Klick auf "Login" auf Ihren Account in Mobility Online zugreifen.

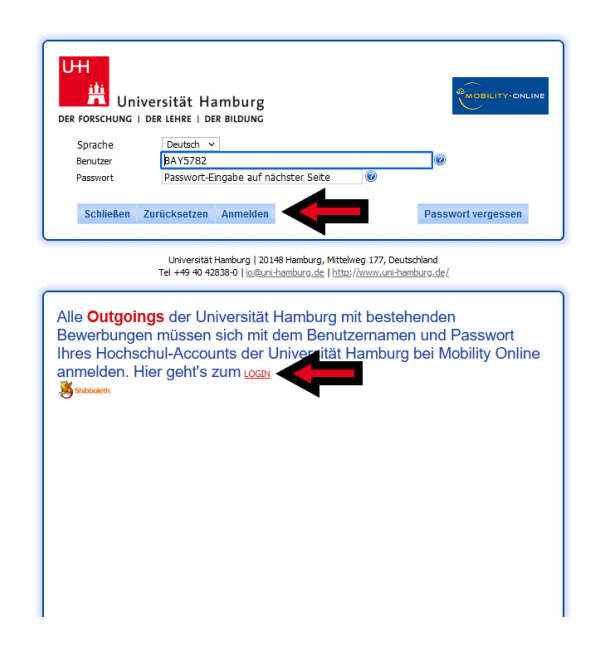

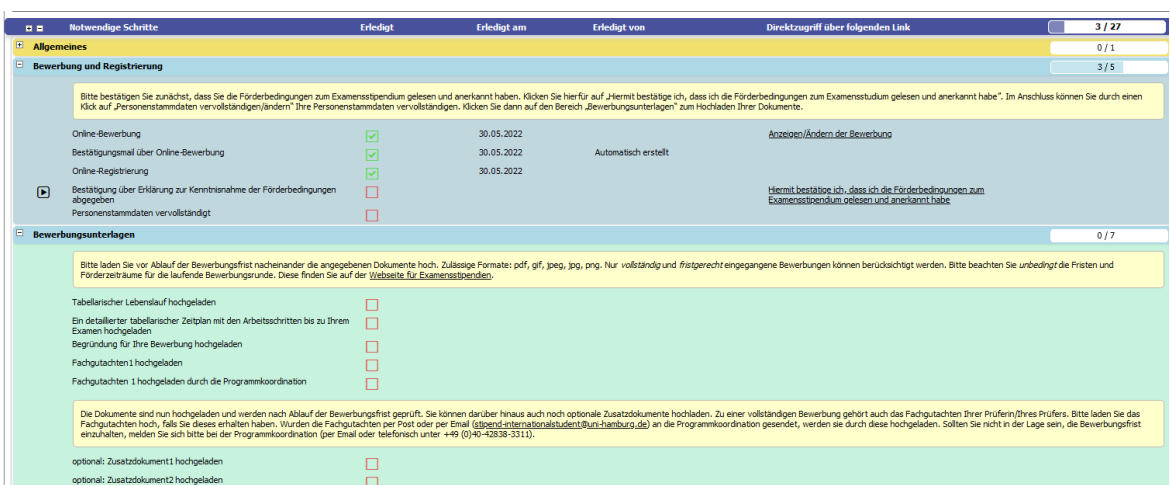

4. Sie befinden sich nun auf der Übersichtsseite von Mobility Online. Um Ihre Bewerbung zu vervollständigen, müssen Sie alle verbleibenden nicht-optionalen Schritte unter den Reitern "Bewerbung und Registrierung" sowie "Bewerbungsunterlagen" abschließen.

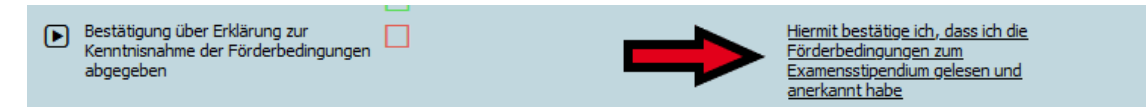

- 5. Klicken Sie als erstes auf "Hiermit bestätige ich, dass ich die Förderbedingungen zum Examensstipendium gelesen und anerkannt habe".
- 6. Klicken Sie im nächsten Abschnitt auf "Weiter zum Ändern", bestätigen Sie durch Setzen eines Häkchens, dass Sie die Förderbedingungen zum Examensstipendium anerkennen und klicken Sie auf "Änderungen durchführen".

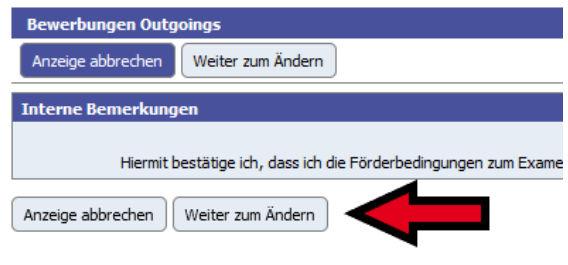

Hiermit bestätige ich, dass ich die Förderbedingungen zum Examensstipendium gelesen und anerkannt habe Personenstammdaten vervollständigen/ändern

- 7. Wählen Sie anschließend "Personenstammdaten vervollständigen/ändern" aus und verfahren Sie wie zuvor: Klicken Sie auf "Weiter zum Ändern", nehmen Sie die gewünschten Änderungen vor und klicken Sie auf "Änderungen durchführen".
- 8. Im Abschnitt "Bewerbungsunterlagen" müssen Sie nun die Dokumente für Ihre Bewerbung hochladen. Beginnen Sie dafür mit dem Punkt "Tabellarischer Lebenslauf hochladen".

Tabellarischer Lebenslauf hochladen

9. Klicken Sie in der neuen Ansicht auf "Datei eingeben" und wählen Sie die entsprechende Datei auf Ihrem Computer aus. Idealerweise sollte diese im PDF-Format vorliegen. Es können aber auch JPG-, PNC hochgeladen we Klicken Sie ansch "Neuanlage durch

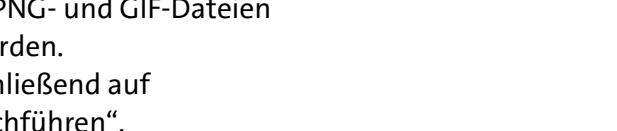

en Neuanlage durchführen

- 10. Laden Sie auf die gleiche Weise den Zeitplan und die Begründung für Ihre Bewerbung hoch.
- 11. Das Fachgutachten kann entweder von Ihnen selbst oder von der Programmkoordination hochgeladen werden.

**Bitte beachten Sie:** Auch wenn die Programmkoordination das Gutachten hochlädt, erscheint der entsprechende Haken erst, sobald Sie die vorherigen Schritte abgeschlossen haben.

12. Optional können sie weitere Zusatzdokumente hochladen. Für die meisten Bewerbungen ist dies nicht erforderlich. Bitte laden Sie hier nicht Ihren Aufenthaltstitel oder Ihre Kontoauszüge hoch, sondern legen Sie diese im Rahmen der Sprechstunde bei der Programmkoordination vor.

Upload-Bezeichnung Lebenslauf Besitzer Mustermann, Ma Datei Datei eingeben en Reuanlage durchführen

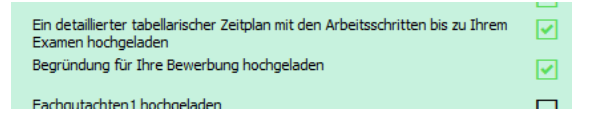

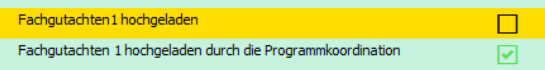

optional: Zusatzdokument1 hochladen optional: Zusatzdokument2 hochladen

13. **Fertig!** Nach dem Hochladen des Fachgutachtens sind alle erforderlichen Schritte abgeschlossen. Einen abschließenden Knopf zum Abschicken Ihrer Bewerbung gibt es in Mobility Online nicht.

Nach Ablauf der Bewerbungsfrist werden alle Bewerbungen durch die Programmkoordination geprüft. Sollte Ihre Bewerbung unvollständig sein, werden Sie darüber per Email informiert. Sie haben dann noch die Möglichkeit kleinere Fehler oder Auslassungen zu korrigieren.